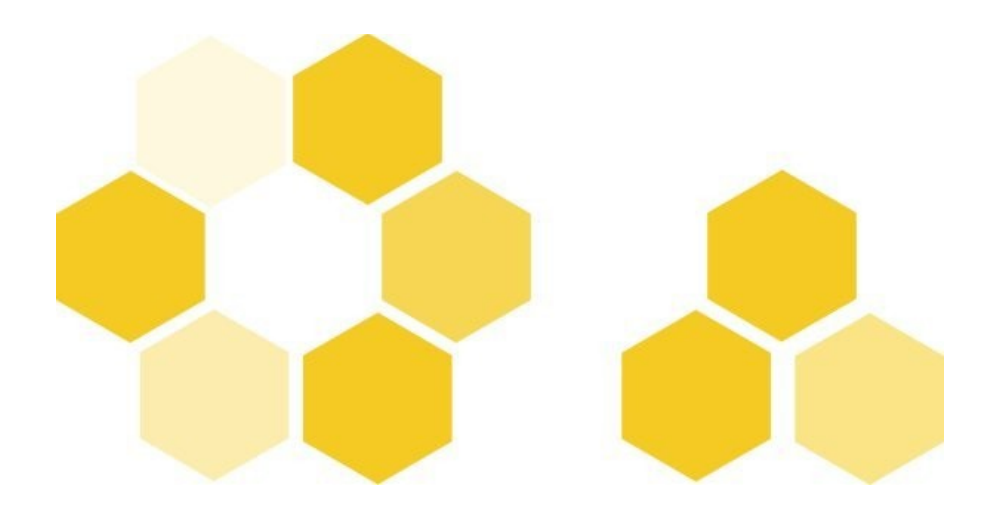

# **Guide d'utilisation de l'extension Export Exercices Moodle**

Guide d'utilisation de l'extension Export Exercices Moodle

D a t e **D** a t e r e 1 e r décembre 2011

#### **R é d a c t e u r s**

Éric Loubignac

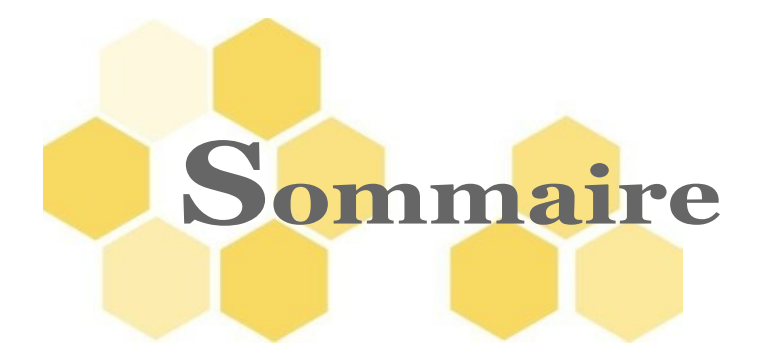

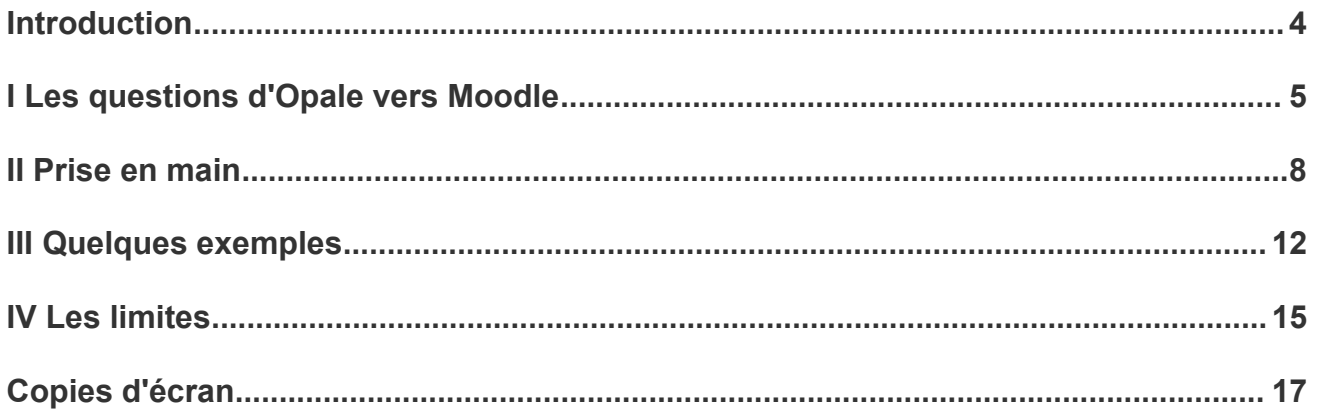

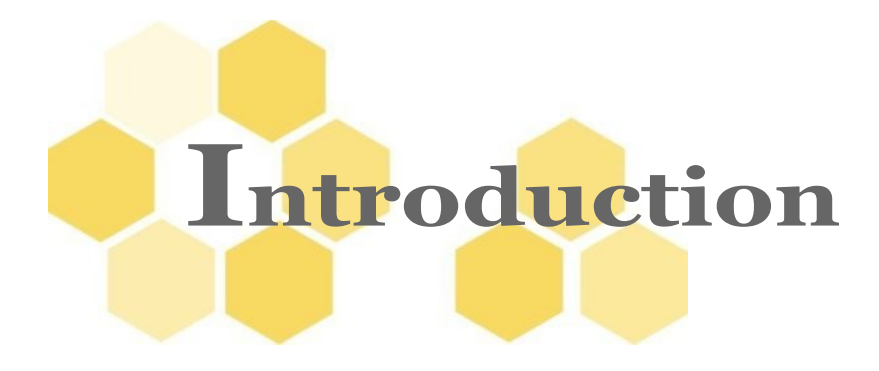

L'extension Export Exercices Moodle permet de transformer les exercices interactifs créés avec Opale 3.3 en questions de test Moodle. On peut ainsi préparer des banques de questions et les organiser par catégories dans son atelier Opale. On peut ensuite générer un fichier XML au format [Moodle XML](http://docs.moodle.org/20/en/Moodle_XML_format) (en anglais). et l'importer dans Moodle pour créer sa banque de questions.

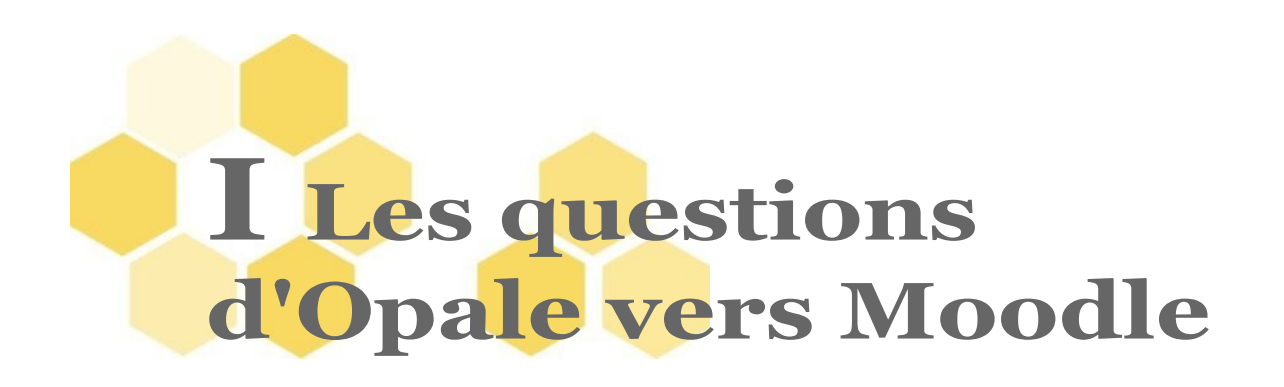

L'extension permet de transformer les différents types d'exercice d'Opale en question de test Moodle. Le tableau suivant explique les correspondances choisies d'Opale vers Moodle:

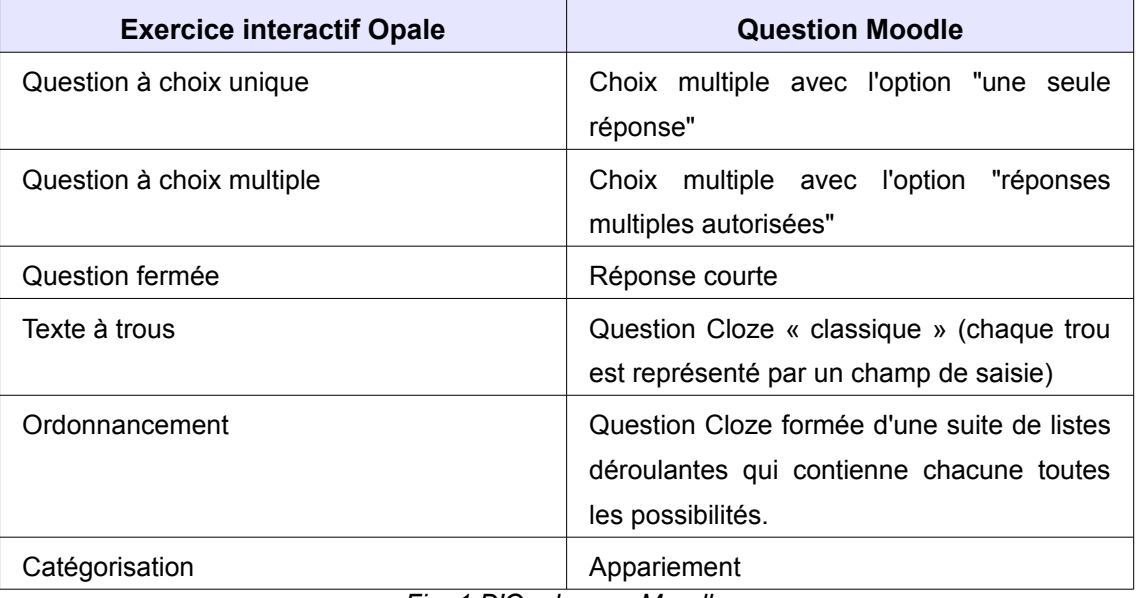

*Fig. 1 D'Opale vers Moodle*

Voilà quelques exemples d'exercices Opale exportés dans Moodle :

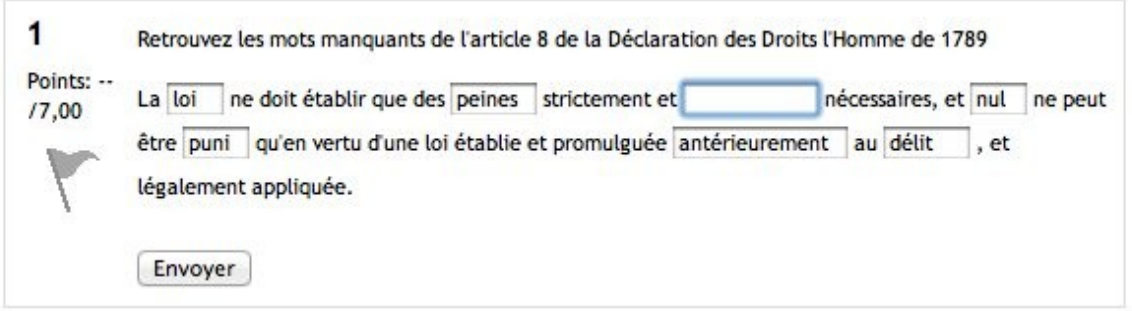

<span id="page-4-0"></span>Écran 1 *Rendu d'un texte à trous dans Moodle*

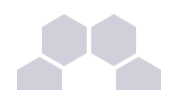

| Points: -- /12,00                                                                                                    | Les hommes | ÷ | $\div$<br>naissent            | et            | ÷                                                                          | demeurent        | $\frac{4}{7}$ |
|----------------------------------------------------------------------------------------------------|------------|---|-------------------------------|---------------|----------------------------------------------------------------------------|------------------|---------------|
|                                                                                                    | libres     | ۵ | et égaux<br>$\div$            | en droits.    | ÷.                                                                         | Les distinctions | ÷             |
|                                                                                                    | sociales   | ٠ | ne peuvent être fondées que ÷ | sur l'utilité | $\div$                                                                     | √                |               |
| Envoyer<br>Envoyer la page<br>Tout envoyer et terminer<br>Fermer la prévisualisation<br>Remplir correctement<br>Recommencer |            |   |                               |               | et égaux<br>naissent<br>et<br>en droits.<br>Les distinctions<br>Les hommes |                  |               |
|                                                                                                    |            |   |                               |               |                                                                            | commune          |               |
|                                                                                                    |            |   |                               |               | demeurent<br>libres<br>sur l'utilité                                       |                  |               |

<span id="page-5-1"></span>Écran 2 *Rendu d'un exercice d'ordonnancement dans Moodle*

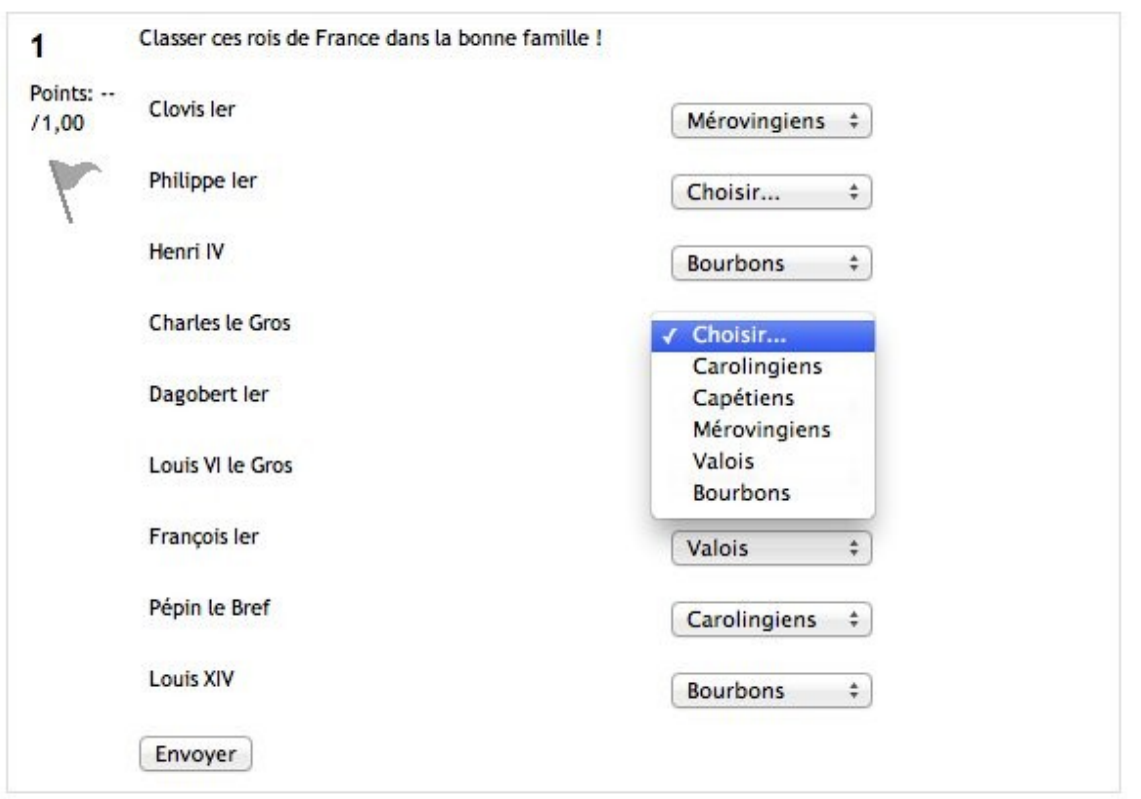

<span id="page-5-0"></span>Écran 3 *Rendu d'un exercice de catégorisation dans Moodle*

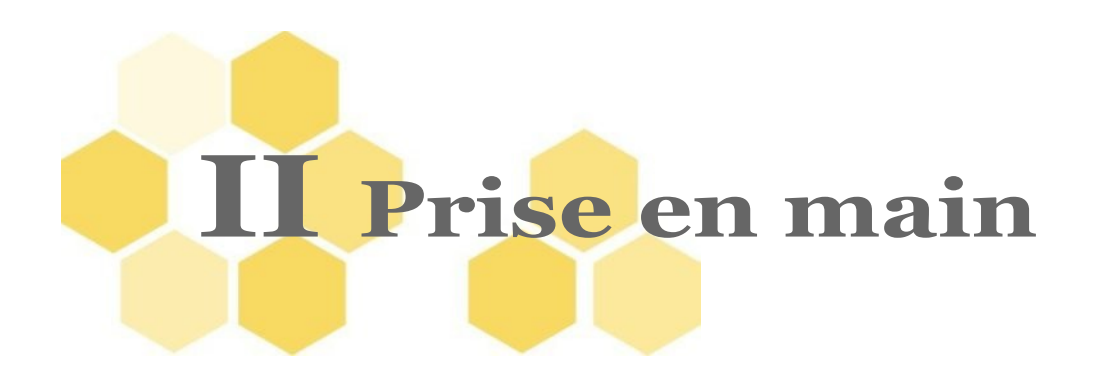

L'extension est très souple et permet d'exporter aussi bien une simple question qu'une banque de questions organisées en différentes catégories et sous-catégories.

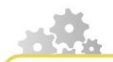

#### **Créer un item Export Moodle**

#### **Les options**

L'item export Moodle offre 4 options :

- mélange des réponses : cette option permet de définir si les réponses seront mélangées par Moodle pour les questions de type QCM et appariement
- numérotation des réponses : cette option permet de choisir entre plusieurs types de numérotations des réponses des questions types QCM, comme par exemple 1., 2., 3. ou a., b., c.
- format d'export des questions d'ordonnancement : cette option permet de choisir le format dans lequel seront exportées les questions d'ordonnancement :
	- soit sous forme de question Cloze avec des menus déroulants disposés en ligne comme dans une phrase (c'est la valeur par défaut), ou dans une liste ordonnée ou non,
	- soit sous forme de question d'appariement.

Cette option existe également localement au niveau de chaque question d'ordonnancement déclarée explicitement et non au travers d'un module ou d'une activité d'auto-positionnement.

création automatique des catégories : si cette option est activée, cela permet de conserver la structure interne d'un module, l'export créera des catégories, et sous-catégories pour chaque sous-niveau d'un module Opale (le module, les divisions, les activités) ou juste une catégorie pour l'activité

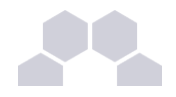

d'auto-évaluation et la liste d'exercices (si celle-ci est titrée) ; en revanche, si cette option est désactivée, on fait abstraction de la structure interne du module et les exercices qu'il contient se retrouvent tous au même niveau, là où on a placé le module dans l'item d'export.

#### **Ajouter le contenu de l'export**

**Les items acceptés à la racine**

L'item export Moodle accepte plusieurs types d'item :

- tous les items d'exercices interactifs,
- des catégories qui sont récursives et permettent d'organiser sa banque de questions,
- et des items de structure d'Opale : module Opale et activité d'autoévaluation.

**Les items acceptés dans une catégorie**

Une catégorie accepte les mêmes items que l'item d'export.

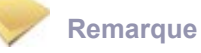

L'item Catégorie est spécifique à cet export, et comme il est toujours internalisé, on ne peut les créer qu'au sein d'un item d'export Moodle.

## **Exemple**

On peut ainsi ajouter un module Opale dans une catégorie. Ce dernier cas a surtout du sens quand on n'active pas la création automatique des catégories, ainsi toutes les exercices du module se retrouvent au même niveau dans cette catégorie.

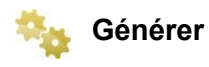

La génération s'effectue en 2 étapes :

● il y a d'abord une première génération qui fait tout le travail lié aux éléments textuels et prépare les images,

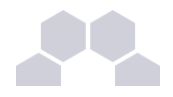

● il y a ensuite une finalisation de l'export qui incorpore les images au XML encodées en base 64.

Vous pouvez maintenant récupérer le fichier moodle.xml.

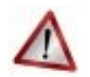

### **Attention**

Même si vous n'avez pas d'image dans vos exercices interactifs, la finalisation est indispensable. Si vous essayez d'importer le XML généré par la première compilation dans Moodle, vous rencontrerez des erreurs.

#### **Importer dans Moodle**

Pour importer le fichier moodle.xml dans votre espace de cours Moodle :

- allez dans votre espace de cours
- dans le bloc Administration du cours, cliquez sur Banque de questions puis Importer
- dans le cadre « Importer à partir de ce fichier », sélectionnez le fichier moodle.xml que vous venez de générer,
- pour les réglages, référez-vous dans la capture d'écran ci-après.

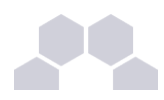

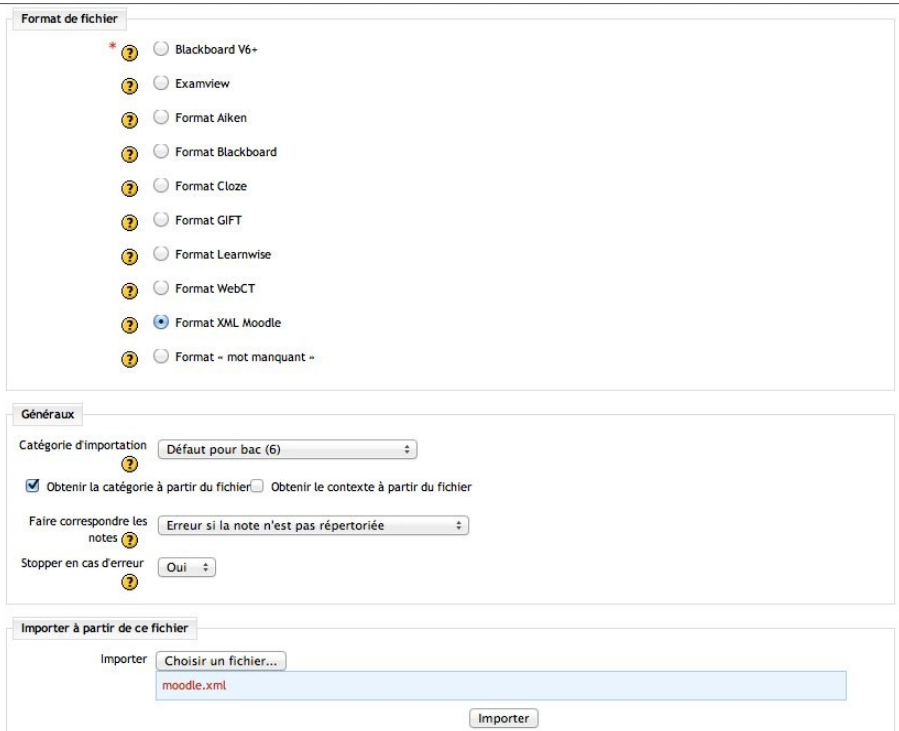

<span id="page-9-0"></span>Écran 4 *Paramétrage de l'import dans Moodle*

#### **Remarque**

Vous n'êtes pas obligés d'effectuer l'import dans la catégorie par défaut de votre cours, vous pouvez choisir d'importer les questions et les catégories dans une autre catégorie grâce à la liste déroulante nommée « Catégorie d'importation ».

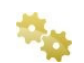

#### **Créez vos tests Moodle !**

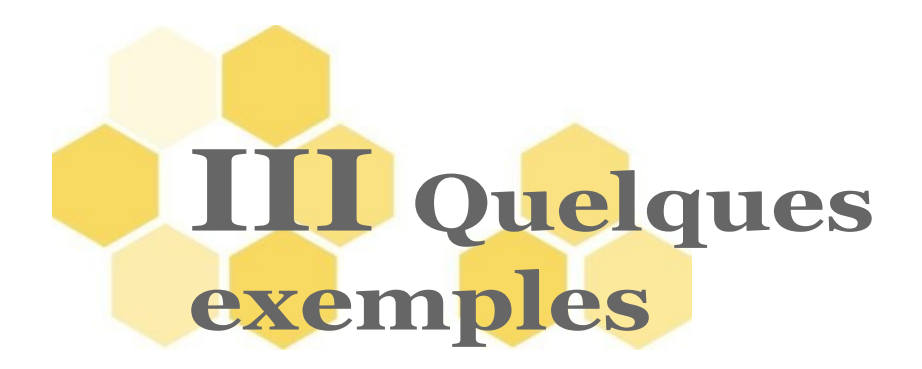

Nous allons regarder quelques cas d'usage de cet export et comment organiser des exercices.

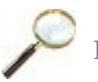

#### **Exemple**

J'ai quelques questions à exporter, et je n'ai pas besoin de les organiser. Je vais donc créer un export simple de ce genre :

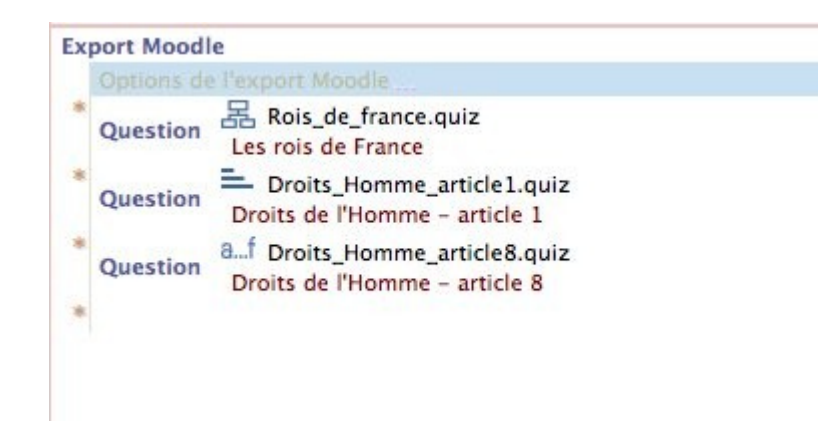

Écran 5 *Export Moodle contenant quelques questions sans organisation*

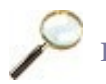

#### <span id="page-10-0"></span>**Exemple**

J'ai un module contenant quelques questions mais je ne souhaite pas conserver toute la structure du module. Et j'ai aussi, par ailleurs, quelques autres questions mais je ne souhaite pas qu'elles soient mélangées à celles du module.

Je vais donc placer mon module et les autres questions dans deux catégories distinctes, et comme je ne souhaite pas conserver la structure du module, je n'active pas l'option « Création automatique des catégories ».

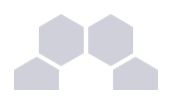

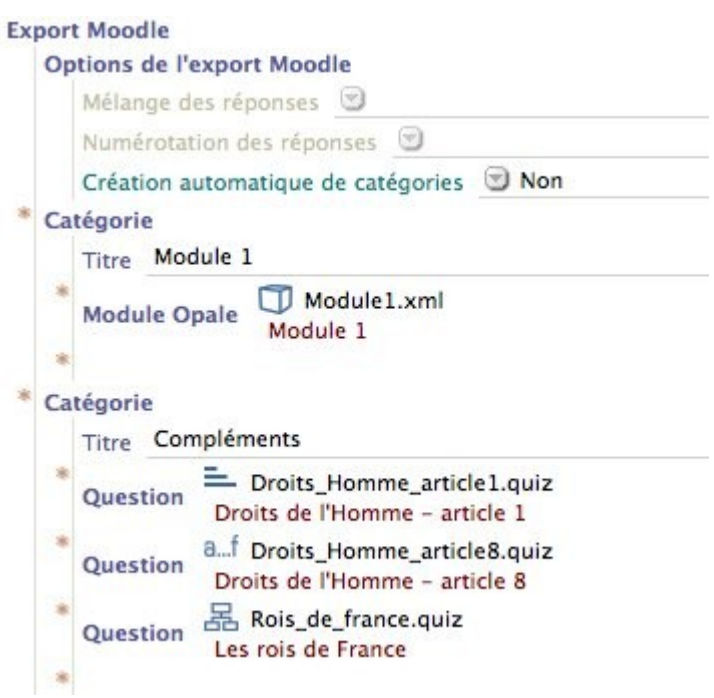

<span id="page-11-1"></span>Écran 6 *Item d'export avec organisation en catégorie mais sans conservation de la structure du module*

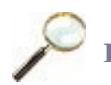

#### **Exemple**

J'ai deux modules contenant chacun de nombreux exercices interactifs et je souhaite conserver la structure interne de mes modules pour que mes questions soient organisées. Je vais donc créer un item d'export contenant mes deux modules et activer l'option « Création automatique des catégories ».

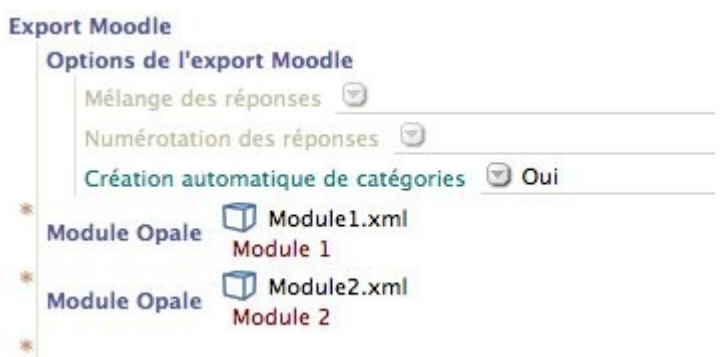

<span id="page-11-0"></span>Écran 7 *Item d'export avec conservation de la structure des modules*

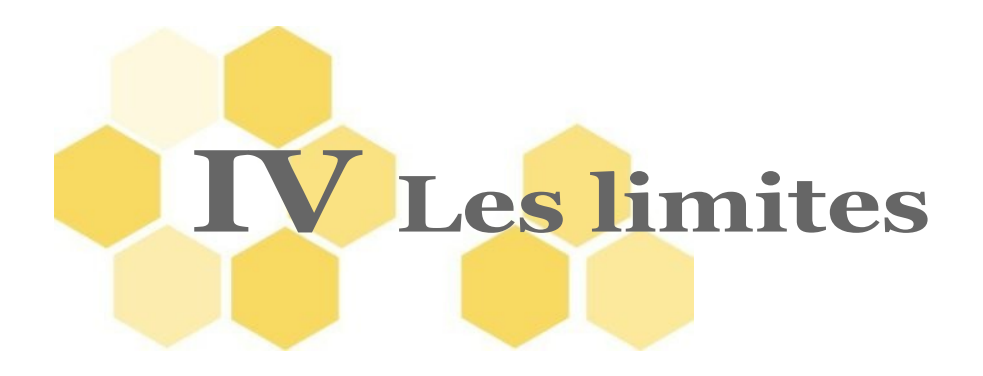

#### **Les ressources**

Seules les ressources que l'on peut transformer en image :

- les images : JPG, PNG et GIF,
- et les ressources OpenOffice : classeur ODS, dessin vectoriel ODG et formule ODF.

et les équations LaTeX sont exportables. Ces dernières sont intégrées au contenu en tant que telles (entre double dollar : \$\$ ... \$\$) et non sous forme d'image, leur affichage est donc pris en charge pour le filtre LaTeX de Moodle (ne pas oublier de l'activer !).

#### **Format Cloze et images**

Moodle n'importe pas les images dans les questions au format Cloze utilisé pour les textes à trous et les questions d'ordonnancement.

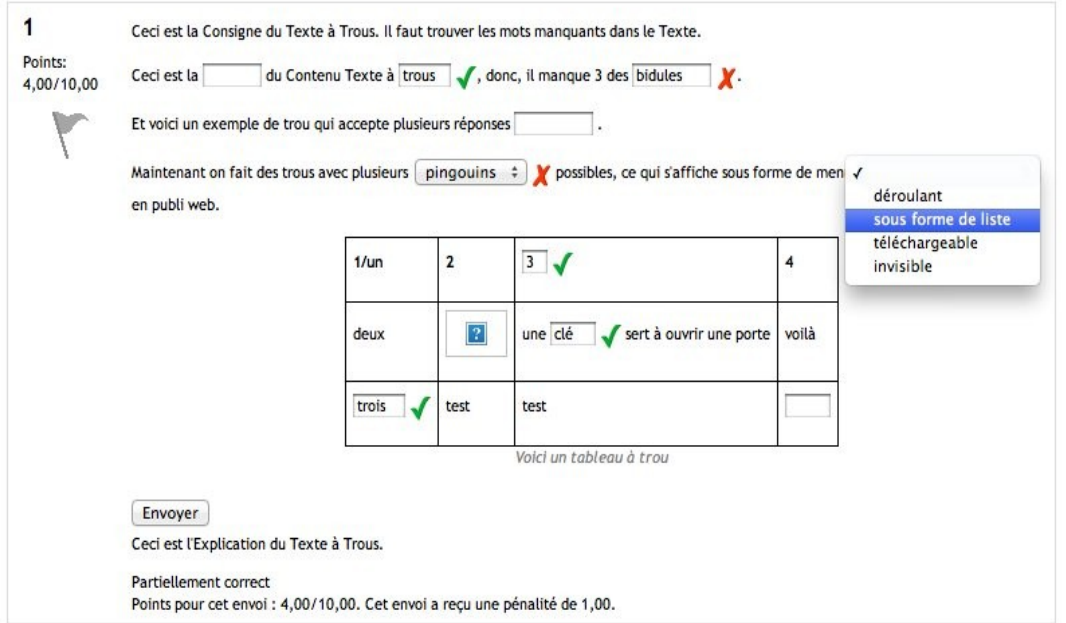

<span id="page-12-0"></span>Écran 8 *Image non importée dans les questions au format Cloze*

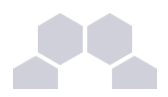

Il faut alors éditer la question importée et remplacer l'image avec un point d'interrogation sur fond bleu par la bonne image que vous aurez importée « à la main » dans Moodle. Vous pouvez retrouver cette image en cliquant sur Révéler dans la première phase de l'export dans le répertoire **res**.

#### **Catégorisation**

On ne peut pas utiliser d'image pour les labels de groupe, par contre rien n'empêche d'en utiliser pour les labels d'étiquettes.

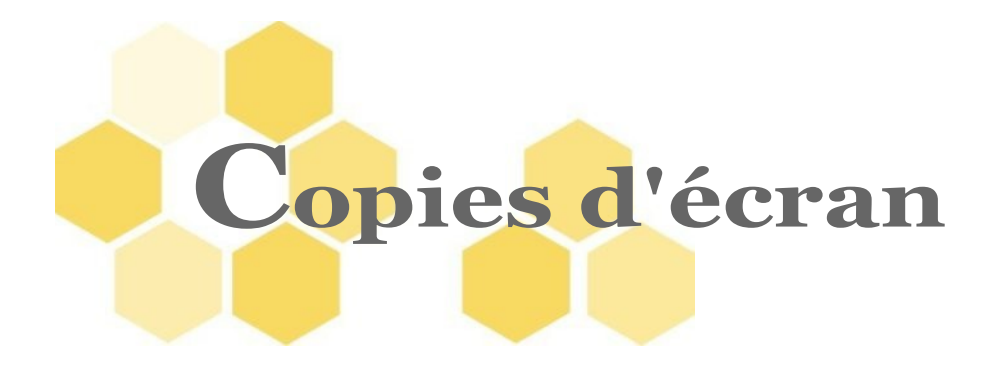

*Écran 1* Rendu d'un texte à trous dans Moodle - *p. [5](#page-4-0)*

*Écran 2* Rendu d'un exercice d'ordonnancement dans Moodle - *p. [6](#page-5-1)*

*Écran 3* Rendu d'un exercice de catégorisation dans Moodle - *p. [6](#page-5-0)*

*Écran 4* Paramétrage de l'import dans Moodle - *p. [10](#page-9-0)*

*Écran 5* Export Moodle contenant quelques questions sans organisation - *p. [11](#page-10-0)*

*Écran 6* Item d'export avec organisation en catégorie mais sans conservation de la structure du module - *p. [12](#page-11-1)*

*Écran 7* Item d'export avec conservation de la structure des modules - *p. [12](#page-11-0) Écran 8* Image non importée dans les questions au format Cloze - *p. [13](#page-12-0)*

15